You will be dropped into a floor plan view and placed at a table randomly

Click on an empty seat to move to another table

### **Drop into the Event**

Also on the bottom bar, there is a chat button

*You can send messages to the entire event, the table you are at, or direct message an individual person*

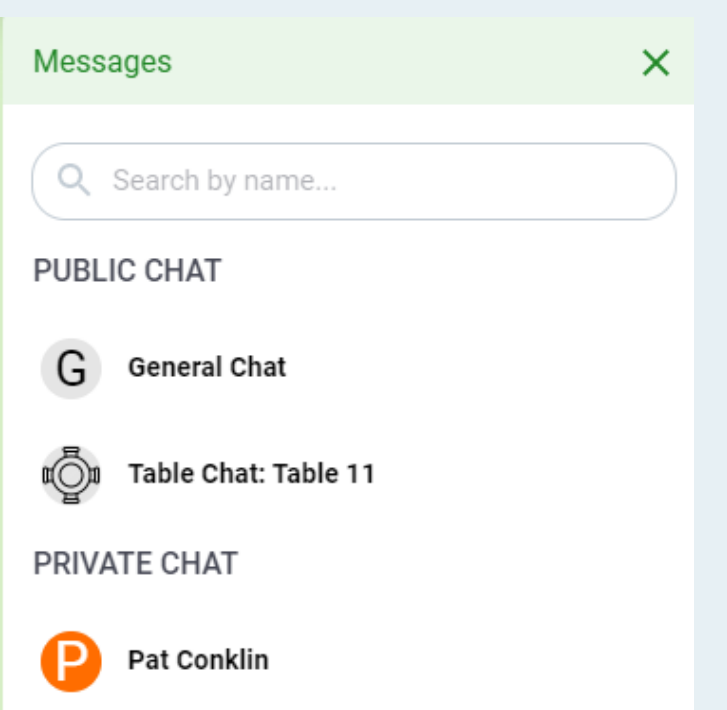

### **Chat with your Friends!**

On the bar at the bottom of the screen

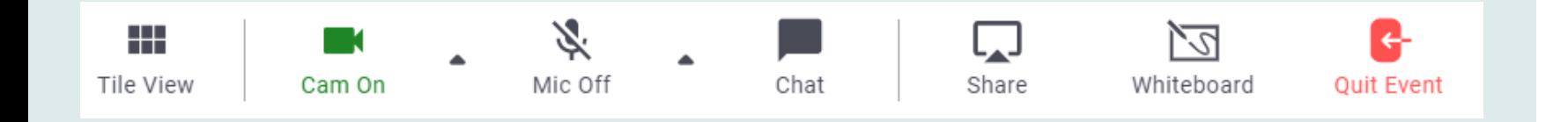

### **Turn on your Camera and Microphone**

## **Want to See your Friends 'Faces?**

Also on the bottom bar, hit the **'Tile View '** box. To go back to the floor plan, click **'Entire Floor View**

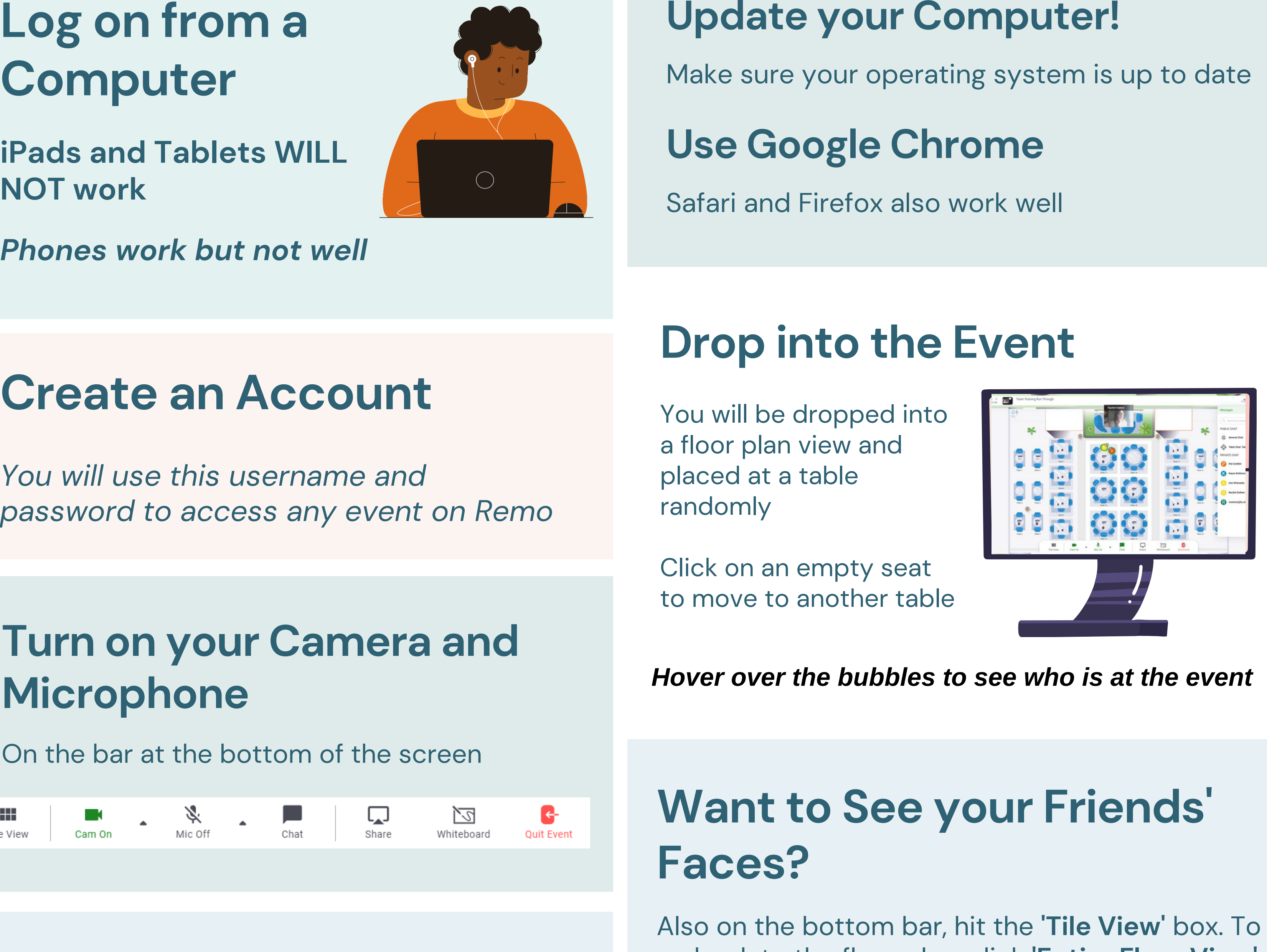

# **Computer**

**iPads and Tablets WILL NOT work**

*Phones work but not well*

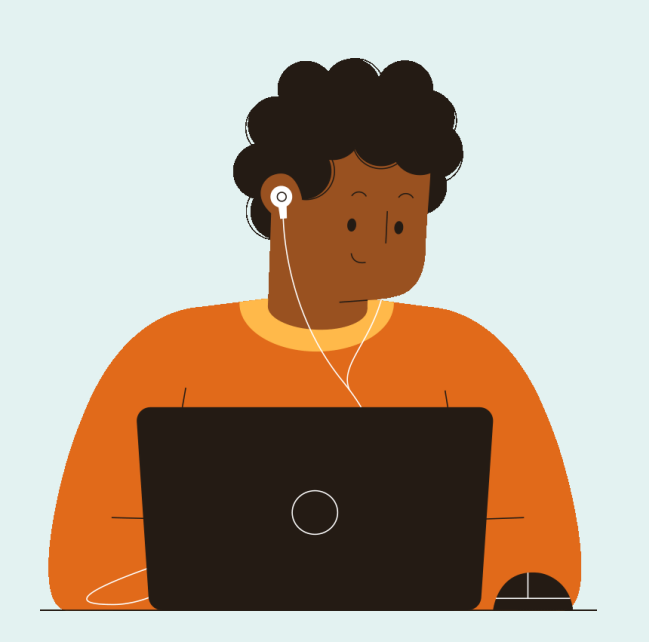

*We hope you're excited to join your classmates in an interactive event on Remo! You'll be able to gather in small groups and fluidly move from conversation to conversation. It's just like Zoom breakout rooms, but better!*

## **Remo Tips and Tricks**

### **Create an Account**

*You will use this username and password to access any event on Remo* Safari and Firefox also work well

### **Use Google Chrome**

Make sure your operating system is up to date

### **Update your Computer!**

## **During a Presentation**

Your camera and microphone will be turned off

The Chat Box will still be active, so you can continue to chat and questions

#### *Questions? Call 410.516.3407 or Email reunion@jhu.edu*

*Hover over the bubbles to see who is at the event*

Check to see if the correct microphone and camera is selected. Remo may have selected the wrong default microphone or camera.

- o Click the *triangle* next to the headphones or microphone, whichever is not working.
- Under "Select Microphone" or "Select Camera" select a different source.

Head to the link below that corresponds to the operating system that you are using.

Windows 10: **<http://win10.remo.co/>** Apple Computer: **<http://mac.remo.co/>** iPhone: **<http://iphone.remo.co/>** Android Phone: **<http://android.remo.co/>**

When you click on **"Chat, "** there will be a **"Search by name "** box where you can look them up.

If you do not see the search box, make sure that you have exited out of any messages that you sent by clicking the left arrow next to the name of the group or person you were chatting with.

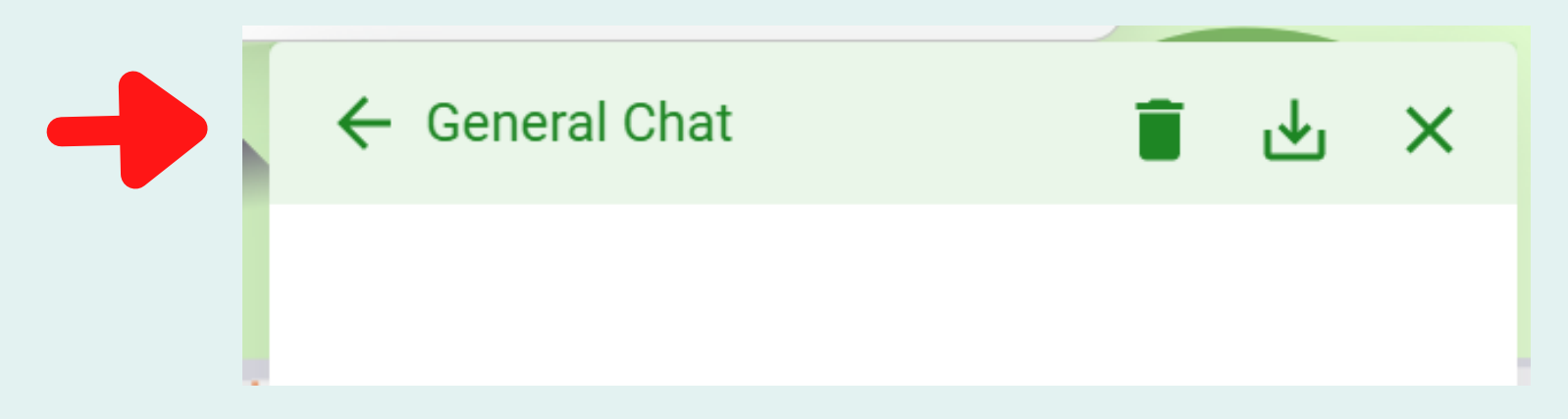

## **Remo FAQs**

### **Why is my camera, microphone, or speaker is not working?**

### **REFRESH YOUR BROWSER!**

This seems silly, but fixes most problems!

If none of these options work, visit **[live.remo.co](https://live.remo.co/)** and click on the "**Need Help "** button on the bottom-left corner.

#### **Can I see if my friend is logged into the event?**

#### *Questions? Call 410.516.3407 or Email reunion@jhu.edu*

#### **Will there be any JHU staff at the event to answer questions?**

Yes! JHU staff will be named **"JHU Staff**" and either " sitting " at a table named **"Tech Support"** or moving around the floor plan.

#### **What if I do not know anyone at the event?**

We still encourage you to stick around and make new friends with old classmates! There will also be several current students for you to engage with, share your stories, and hear how campus has changed over the years. And, you never know who will show up!